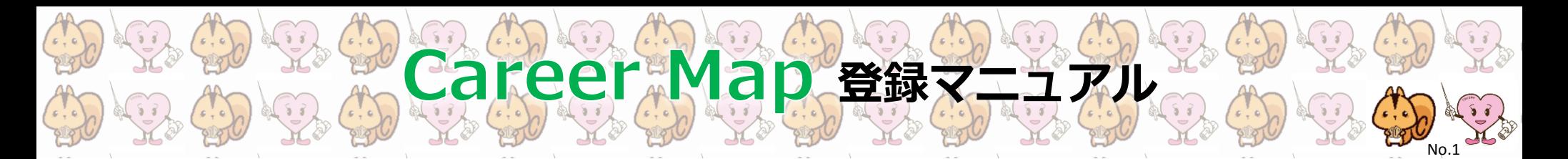

## **STEP ① CareerMapのIDを取得する**

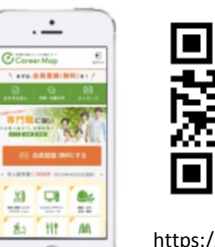

- 1. QRコードを読み取る or URLよりアクセ スし、『会員登録する』をクリック
- 2. メールアドレスを入力し、『送信する』 をクリック

https://goo.gl/vQu81z

3. メールアドレスに届くURLをクリック

#### 学歴を入力してください。 学校名 必須

- ※現在所属または最終学歴の専門学校もしくは高校名・大学名 を入力してください。 一部入力にて表記される学校名一覧より、該当の学校名を選択 してください。 日本医学 日本医学柔整鍼灸専門学校 (公認) 就学状況 必須
- 2020年

### 4. 必要事項を入力

- ・学校名:日本医学柔整鍼灸専門学校 ※日本医学柔整鍼灸専門学校(公認)を選択
- ・就学状況:卒業年月を入力ください
- ・氏名
- ・パスワード:半角英数8桁
- ・志望条件:未入力でかまいません

#### 入力後、『確認する』をクリック

## STEP ② 履歴書を編集する(基本情報編)

- 33 情報を編集する
- 1. 右上のメニューボタンから『履歴書を 確認・編集する』をクリック 2. 『情報を編集する』ボタンをクリック

 $\rightarrow$ 

 $\mathcal{P}$ 

 $\left\langle \right\rangle$ 

 $\mathcal{P}$ 

- 3. 『基本情報』ボタンをクリックし、 情報を入力する 8 基本情報 ・学科コース:プルダウンから選択 ・クラス名:未記入でかまいません □ 志望条件 ・担任:未記入でかまいません **A** アルバム ・学籍番号:未記入でかまいません ・入学年月:入学年月を入力ください **自 自己PR・職歴** ・就活状況:チェックボックスから選 択 ← メールアドレスの変更 ・性別:プルダウンより選択 ← パスワードの変更
- ・現住所
- ・電話番号
- ・その他学歴

#### 登録する

入力後、『入力内容を確認する』をクリック 修正内容に間違いがないかご確認のうえ、 問題がなければ『登録をする』をクリック

# Career Map 登録マニュアル No.2

## STEP ③ 学校から承認を受ける

全ての登録が終わりましたら、2営業日以内に学校で承認を行います。 学校から承認後、学校の求人検索が行えるようになります。 ※承認されるとメッセージが届きます。

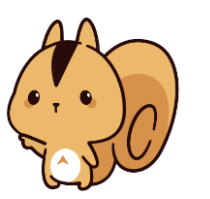

## <番外編①> より便利に活用するために

キャリアマップアプリをインストールしましょう。 学校からのお知らせ(各種セミナーの案内など)や、 新着求人などポップアップで表示されるようになり ます。

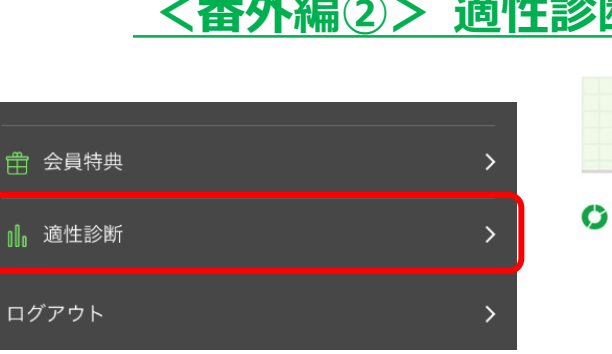

- 1. 右上のメニューボタンから適性診断を クリック
- 2. 設問に解答してください。 5分程度で終わります。 自身の特性を知り、強みを伸ばし、苦 手を克服するツールとして参考にして ください。

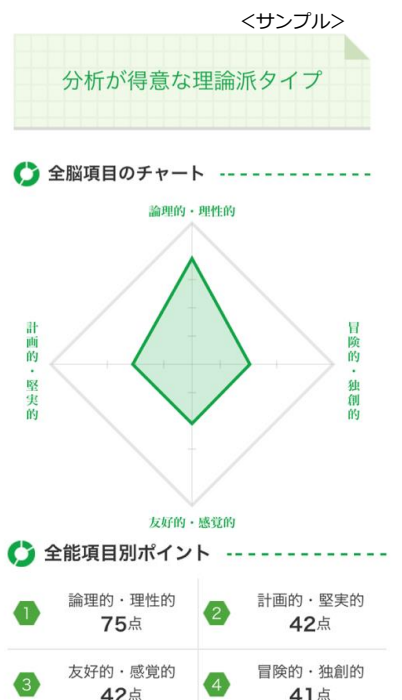

## <番外編②> 適性診断を行う <番外編③>履歴書を編集する(自己PR・職歴編)

8= 基本情報  $\rightarrow$ □ 志望条件  $\mathcal{P}$ **A** アルバム  $\mathcal{E}$ **自 自己PR·職歴**  $\rightarrow$ ← メールアドレスの変更  $\rightarrow$ ← パスワードの変更  $\rightarrow$ 

キャリアマップが

もっと使いやすく!

டு,

- 1. 『自己PR・職歴』ボタンをクリックし 情報を入力する
	- ご自身の強みや、伸ばしていきたいこと を記入ください。

記入内容に迷う場合は、適性診断の結果 をご参考にしてみてください。

職歴にはこれまでの勤務経験を記入くだ さい。